TO:EPSON 愛用者

FROM:EPSON 客服中心

主題敘述:商用傳真複合機透過電腦傳真設定品質細項操作方式(Windows Vista)

※可支援 FAX UTILITY 發送傳真的印表機型號如下: ME 940FW、ME 960FWD、TX320F、TX510FN、TX610FW、TX820FWD、 WF-2521、WF-2531、WF-2541、WF-3521、WF-3541、WF-7511、WF-7521、 WP-4531、L550、L555

步驟 1、點選桌面左下角的<開始>--進入<控制台>。

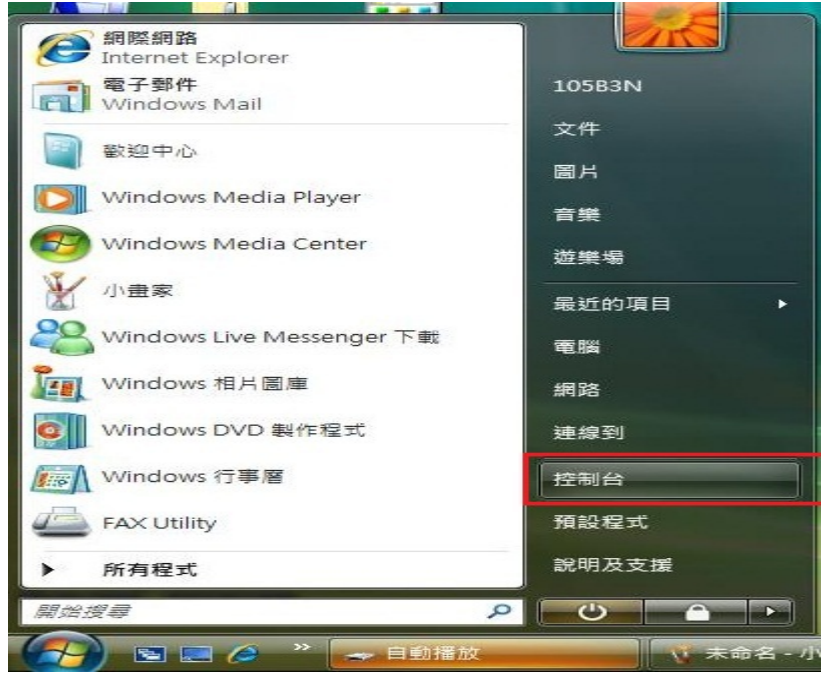

步驟 2、進入<控制台>,選擇<印表機>。

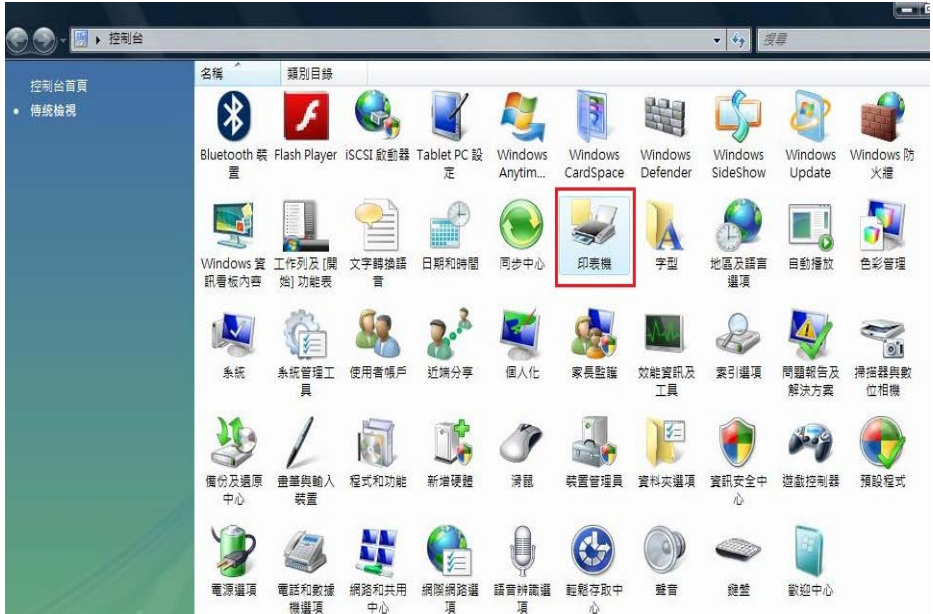

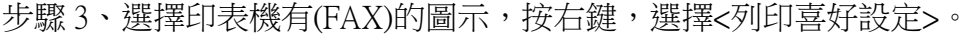

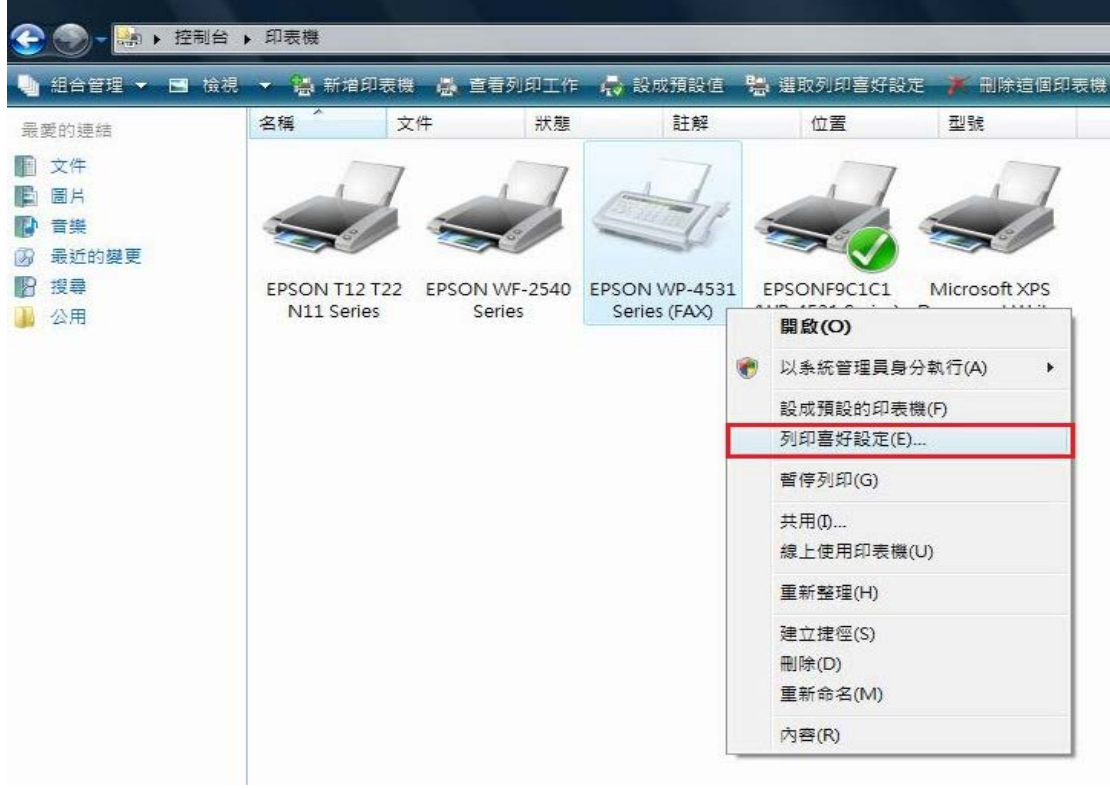

步驟 4、<列印喜好設定>可調整傳真的輸出與品質設定。

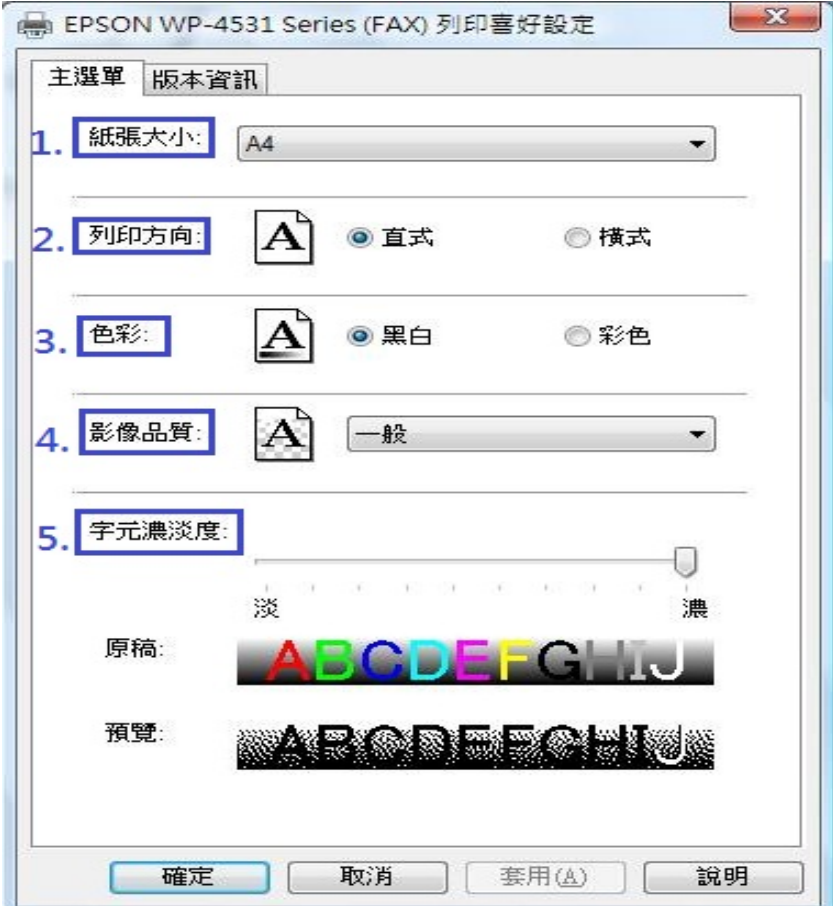

相關功能說明:

1.紙張大小: 傳真發送出去的紙張大小格式,可選擇 A4、Letter、Legal, 當對方傳真機收到資料後,即會以選定的紙張格式列印出來。 2.列印方向:更改此設定會影響傳真接收端資料版面列印方向。

3.色彩:調整以黑白或彩色的方式發送傳真資料。

※彩色傳真功能需確認對方的傳真機是否支援彩色接收功能, 且彩色傳真的傳送時間也會比較久。

4.影像品質:如發送的資料有圖像可藉由此功能調整加強品質表現。 ※當色彩選為彩色時影像品質僅能選擇高品質。

5.字元濃淡度:此功能主要為加強傳真資料的文字深淺(濃淡度)表現。